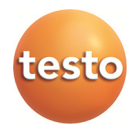

### **testo Comfort Software CFR 4**

Bedienungsanleitung

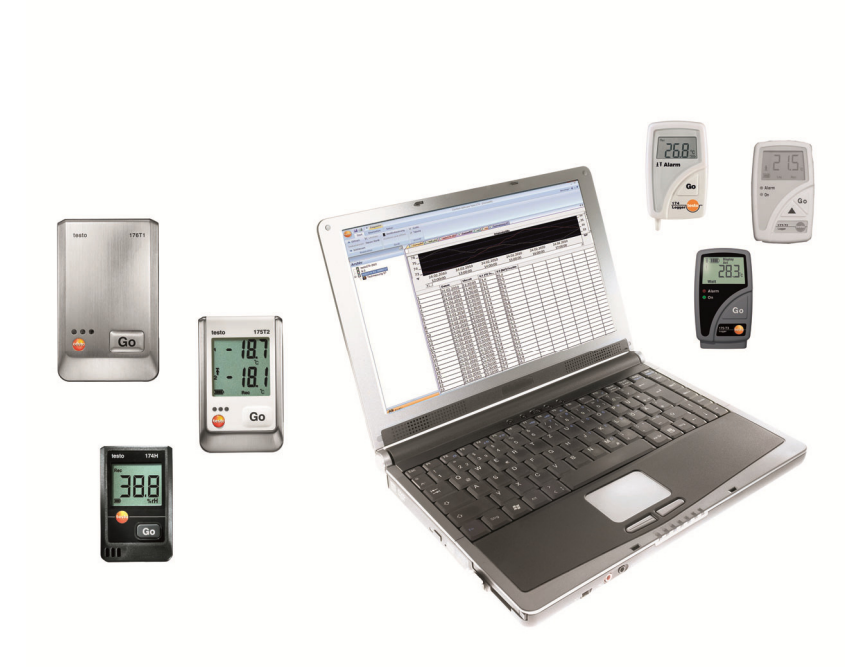

#### Inhalt  $\overline{\mathbf{1}}$

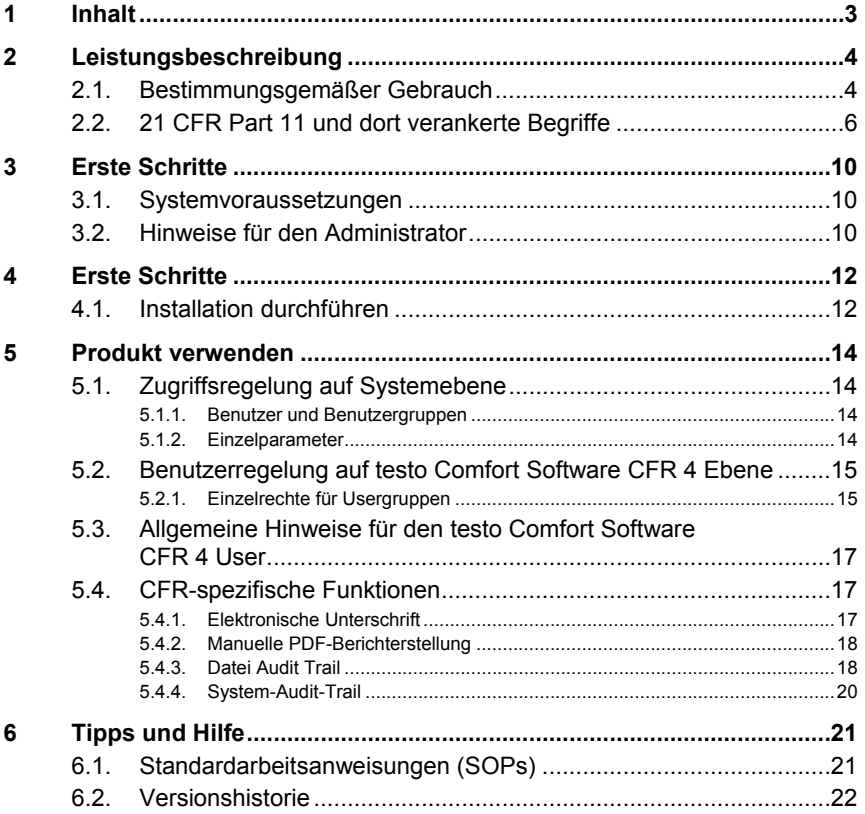

# **2 Leistungsbeschreibung**

### **2.1. Bestimmungsgemäßer Gebrauch**

Die testo Comfort Software CFR 4 dient zum Speichern, Auslesen und Auswerten von Einzelmesswerten und Messreihen. Speziell die Variante CFR wurde entwickelt, um zusammen mit den Datenloggern die Anforderungen der FDA an elektronisch gespeicherte Datensätze gemäß 21 CFR Part 11 zu erfüllen. An erster Stelle steht die Regelung des Benutzer-Zugriffes:

Die testo Comfort Software CFR 4 nutzt dabei die Sicherheitsmechanismen der Windows® Betriebssysteme.

Ein mit besonderen Rechten ausgestatteter Systemadministrator muss in der Installationsphase die testo Comfort Software CFR 4 mit Hilfe der Windows Sicherheitseinstellungen einrichten. Dazu gehört vor allem die Zuordnung der Benutzer zu den lokalen Gruppen. Die Vergabe der Benutzer IDs und Passwörter, das Zuweisen der Benutzerrechte, sowie die Regelung des Dokumentenflusses im Unternehmen müssen innerhalb der festgeschriebenen Organisationsrichtlinien erfolgen.

Die Werkseinstellung der Software testo Comfort Software CFR 4 Sicherheitseinstellungen entspricht den in der 21 CFR Part 11 genannten Forderungen.

Es liegt in hohem Maße in der Verantwortung des Betreibers seinen Anwendern die im Einzelfall passenden Zugangsberechtigungen zu gewähren. Testo ist nicht verantwortlich für Folgen, die sich aus unsachgemäßer Handhabung von Zugangsberechtigungen auf Betriebssystem- oder Anwendungsprogrammebene ergeben.

Neben spezieller Software ist auch eine auf dieses Thema abgestimmte Hardware erforderlich, d. h. die eingesetzten Datenlogger müssen über die Funktionen Passwort und Seriennummer verfügen.

Folgende Testo-Gerätefamilien sind für den Einsatz in 21 CFR Part 11 relevanter Umgebung in Verbindung mit testo Comfort Software CFR 4 zugelassen: testostor 171, testo 174, testo 175, testo 176, testo 177

Für diese Datenlogger gibt es jeweils passende Gerätetreiber, die speziell auf den Leistungsumfang der Gerätehardware und deren Bedienung abgestimmt sind.

Die Datenlogger werden mit der testo Comfort Software CFR 4 programmiert, danach messen sie selbstständig, daraufhin werden die gesammelten Messdaten über eine Schnittstelle an den PC übertragen.

Das Auslesen erfolgt ebenfalls mit Hilfe der testo Comfort Software CFR 4, die die Schnittstellen aktiviert und alle weiteren Funktionen bereit stellt.

Die zusammen mit Datum / Uhrzeit erfassten Messwerte werden in ein spezielles 21 CFR Part 11 Formblatt eingebaut, nicht veränderte Rohdaten und z. B. zum besseren Verständnis überarbeitete Daten sind unterscheidbar und entsprechend gekennzeichnet.

Besondere Anforderungen stellt die 21 CFR Part 11 an die Eigenverantwortung des Nutzers / Betreibers des Gesamtsystems, bestehend aus einem oder mehreren PCs, sowie den jeweiligen Datenloggern.

Die von Testo bereit gestellte Lösung ist hier als Werkzeug zu sehen, das alle notwendigen Hilfsmittel beinhaltet, um ein validiertes Messsystem innerhalb der FDA-Regelung einzusetzen und die dabei erzeugten elektronischen Datensätze sicher zu verwalten.

Bestimmungsgemäß einsetzen heißt hier vor allem, dass um den Einsatz des Datenerfassungssystems eine Reihe von Arbeitsanweisungen (SOPs) erstellt wird, die die richtige Handhabung des der Datenlogger und Software testo Comfort Software CFR 4 gewährleisten (Siehe auch Standardarbeitsanweisungen (SOPs), Seite **21**.).

Diese Anweisungen sind auf das jeweilige Unternehmen und den Einsatzzweck abzustimmen, zusammen mit den Datenloggern bilden sie das von der FDA in der 21CFR Part 11 geforderte validierte System zur Erzeugung von elektronischen Datensätzen, gegebenenfalls abgesichert durch elektronische Unterschriften. Insbesondere hat der Nutzer / Betreiber die Instruktions- und Schulungspflicht gegenüber den Anwendern, hier kann Testo mit dem vorliegenden Bedienungshandbuch lediglich das notwendige Basismaterial bereitstellen.

Ebenso Sache des Nutzers / Betreibers ist es, die Verfügbarkeit der Messdaten über den geforderten Verwahrungszeitraum sicher zu stellen.

 $\bullet$ Die Bedienungsanleitung bezieht sich nur auf die CFR-Ť spezifischen Funktionen der Software. Beachten Sie bitte zur Funktionsweise der Software die separate Bedienungsanleitung für testo Comfort Software Professional 4.

## **2.2. 21 CFR Part 11 und dort verankerte Begriffe**

#### **Was versteht man unter 21 CFR Part 11?**

Titel 21 des Code of Federal Regulations (CFR) ist ein Bereich der niedergeschriebenen Gesetze und Regulierungen der Regierung der Vereinigten Staaten in Verbindung mit der Food and Drug Administration (FDA).

Speziell Part 11 befasst sich mit "Electronic Records" und dem Einsatz von "Electronic Signatures", d. h. mit der Handhabung von elektronisch gespeicherten Datensätzen und den damit notwendigen Sicherheitsvorkehrungen.

#### **Was ist von diesen Regelungen betroffen?**

Sämtliche Daten, die Gegenstand der GxP-Inspektionen sind und dauerhaft auf Medien für elektronische Datensätze abgespeichert werden. Betroffen sind somit alle Dateien, bzw. Datensätze, die Gegenstand einer FDA-Inspektion sein können.

Betroffen sind alle elektronischen Unterschriften, die als Computer generierte Autorisierung das gesetzmäßig verbindliche Equivalent zu handgeschriebenen Unterschriften darstellen.

#### **Warum sind diese Regelungen so wichtig?**

In der pharmazeutischen Industrie wird mehr und mehr dazu übergegangen, papiergetragene Systeme und handgeschriebene Unterschriften durch elektronische Systeme und Verfahren zu ersetzen. Damit diese Datensätze gegenüber der FDA die gleiche Verbindlichkeit haben, wie bisherige papiergestützte Organisationen und Prozesse, sind die Anforderungen gemäß 21 CFR Part 11 zu erfüllen.

Diese Regelungen sehen vor, dass Datensätze in der pharmazeutischen Industrie auch elektronisch gehandabt werden dürfen und regeln den Gebrauch elektronischer Unterschriften anstelle von traditionell handgeschriebenen Unterschriften.

Alle Pharmazieunternehmen, die elektronische Unterschriften und elektronische Datensätze für ihre Herstellungsprozesse und die damit verbundene Nachweispflicht verwalten und ihre pharmazeutischen Produkte auf dem US-Markt vertreiben wollen, müssen zwingend die Anforderungen der 21 CFR Part 11 erfüllen.

Während einer Inspektion der FDA wird die Erfüllung dieser Anforderungen aktiv überprüft, ein nicht Einhalten führt zu entsprechenden Sperrvermerken.

#### **Wer muss diese Regelungen erfüllen?**

Alle Unternehmen bzw. Hersteller, die ihre Pharmazieprodukte auf dem US-Markt vermarkten oder dies beabsichtigen, müssen diese Anforderungen erfüllen. Auch in anderen Ländern sind die Regelungen als Qualitätsstandard bereits anerkannt, vorhanden und verpflichtend.

#### **Welche Möglichkeiten gibt es speziell im Bereich Messtechnik und Datenerfassung?**

Konformität zu 21 CFR Part 11

- die Anforderungen in diesem Bereich zu erfüllen heißt, vor allem organisatorische aber auch technische Belange zu erfüllen.
- Organisatorische Belange erfüllen, d. h. vom Pharmaunternehmen werden organisatorische Strukturen geschaffen und alle Prozesse definiert, beschrieben und dokumentiert, um nachzuweisen, mit welchen Schutzmaßnahmen das jeweilige Unternehmen den Anforderungen nachkommt und diese durchsetzt.
- Den Kern solcher Dokumente bilden "Standard Operating Procedures" (SOP/Arbeitsanweisung), die im Detail alle Prozesse beschreiben und regeln. Diese beschreiben im Detail, wie verantwortliche Personen Prozesse und Systeme abzuarbeiten, bzw. einzusetzen haben, um den gestellten Anforderungen nachzukommen.

#### *Siehe auch Standardarbeitsanweisungen (SOPs), Seite 21.*

- Technische Voraussetzungen erfüllen: Die Erfüllung der Anforderung auf technischer Ebene basiert auf dem Einsatz von Produkten, die bereits herstellerseitig für diesen Bereich geeignet sind.
- Zu diesem Bereich gehört die hier beschriebene Software testo Comfort Software CFR 4 gemäß 21 CFR Part 11 mit den hierfür zugelassenen Datenloggern.

Erst die Verbindung geeigneter technischer Systeme mit an den jeweiligen Prozess angepassten Arbeitsanweisungen (SOPs) garantiert die umfassende Erfüllung der FDA-Forderungen an Hersteller pharmazeutischer Produkte.

Das heißt aber auch, dass der Einsatz technisch geeigneter Produkte wie z. B. die Datenlogger für sich allein die Forderungen der FDA nicht umfassend erfüllt, dies geschieht erst durch das Einbinden der Messtechnik in eine etablierte 21 CFR Part 11 gerechte Organisation, ergänzt durch auf das Unternehmen selbst abgestimmte SOPs.

Geeignete Systeme bereitzustellen heißt für Testo: Wir wollen wo immer möglich den gestellten Anforderungen bereits auf technischer Ebene nachkommen, um das Ausmaß der SOPs im jeweiligen Unternehmen auf ein Minimum zu reduzieren.

Dies ist Aufgabe unseres Systems, aber auch Gegenstand dieser Bedienungsanleitung, die Ihnen helfen soll, kritische Prozesse bei der Datenerfassung und Archivierung aufzuzeigen und

Empfehlungen gibt, wo Sie sich durch zusätzliche SOPs im Sinne der FDA absichern können.

Den kompletten Text der Regulierung finden Sie im Internet unter: http://www.fda.gov

Im Folgenden finden Sie lediglich eine kurze Zusammenfassung: Part 11 – electronic records und electronic signatures befasst sich mit Kriterien unter welchen elektronische Datensätze und – Unterschriften als gleichwertig zur handgeschriebenen Unterschrift und Papierdokumenten angesehen werden können. Betroffen sind Datensätze, die erzeugt, verändert, unterhalten, archiviert und übertragen werden.

Sicher zu handhaben sind solche Datensätze in sogenannten geschlossenen Systemen, d. h. in einer Umgebung zu der nur ein kontrollierter Personenkreis Zutritt hat. Bei der Software testo Comfort Software CFR 4 erfolgt die Zugangs-/Zutrittsregelung über das bewährte Windows-Sicherheitssystem (Vergabe von USER-IDs, Rechteverwaltung, Benutzer für Passwortverwaltung, Benutzerauthentifizierung). Das Berechtigungskonzept (Benutzerrechte, die Softwarefunktionen freigeben oder sperren) wird durch den IT-Administrator für drei Benutzerebenen in der testo Comfort Software CFR 4 festgelegt.

Das eingesetzte System muss innerhalb seiner Umgebung validiert werden, um sicherzustellen, dass Genauigkeit, Verlässlichkeit und Leistungsfähigkeit sichergestellt sind, ungültige oder veränderte Datensätze sollen rechtzeitig automatisch oder über geeignete Validierungsmaßnahmen erkannt und isoliert werden.

Weitere unter Paragraph 11.10 beschriebene Maßnahmen dienen dem Schutz etablierter elektronischer Datensätze gegen unberechtigten Zugriff und Veränderungen.

Neben den eigentlichen Messwerten/Datensätzen werden darüber hinaus sogenannte Audit Trails in der Datenbank gespeichert, die alle Randinformationen seit Inbetriebnahme des Systems beinhalten.

Jede für einen elektronischen Datensatz relevante Aktion wird zusammen mit einer eindeutigen User-Identifikation sowie Datum / Uhrzeit festgehalten.

Besonders hingewiesen wird unter Paragraph 11.10 auf die Pflicht, alle Personen, die mit der Erstellung, Verarbeitung und Archivierung von elektronischen Datensätzen befasst sind durch regelmäßige Schulungen und Trainings auf dem Laufenden zu halten, um sicherzustellen, dass diese Personen die notwendige Sicherheit im Zusammenhang mit den geforderten Systemen und Verfahren besitzen. Für die Umsetzung der technischen Belange bei den Datenloggern und der Software testo Comfort Software CFR 4 wird im Verlauf dieser Bedienungsanleitung immer wieder auf den Text der 21 CFR Part 11 Bezug genommen, um das Verständnis für die Umsetzung realisierter Detailfunktionen im Sinne der 21 CFR Part 11 herzustellen.

# **3 Erste Schritte**

### **3.1. Systemvoraussetzungen**

#### **Betriebssystem**

Die Software ist auf folgenden 32- und 64Bit-Betriebssystemen lauffähig:

- Windows<sup>®</sup> 7 (außer "HOME Edition")
- Windows® 8.1 Pro, Windows® 8.1 Enterprise
- Windows® 10 Pro, Windows® 10 Enterprise

#### **Rechner**

Der Rechner muss die Anforderungen des jeweiligen Betriebssystems erfüllen. Zusätzlich müssen folgende Anforderungen erfüllt sein:

- Schnittstelle USB 2.0 oder höher
- Internet Explorer 9.0 oder höher
- $\mathbf i$ Datums- und Uhrzeiteinstellungen werden automatisch vom PC übernommen. Der Administrator muss sicherstellen, dass die Systemzeit regelmäßig mit einer zuverlässigen Zeitquelle abgeglichen und ggf. angepasst wird, um die Authentizität der Messdaten sicherzustellen.

## **3.2. Hinweise für den Administrator**

Einer der Schwerpunkte der Regelung 21 CFR Part 11 befasst sich mit dem kontrollierten Systemzugang. Hintergrund ist die Tatsache, dass sich sogenannte geschlossene Systeme, d. h. überschaubare, kleine Systemeinheiten mit wenigen ganz speziell definierten Schnittstellen nach außerhalb und einem definierten Kreis zulässiger Benutzer, recht einfach über wenige Arbeitsanweisungen handhaben lassen.

Da in der Praxis die Verantwortung für die Vergabe von Benutzerkonten und Benutzerrechten in die Hand von Administratoren gelegt wird, die über weitreichende, systemübergreifende Rechte verfügen, wenden sich folgende Hinweise an den Administrator, bzw. den Personenkreis, der ermächtigt ist, die Software testo Comfort Software CFR 4 in einen validierten Prozess oder ein validiertes Gesamtsystem mit einzubinden.

Das Testo Installationsprogramm verbindet das Programm testo Comfort Software CFR 4 mit den Zugangskontrollmechanismen der Windows® -Betriebssysteme.

Das Installationsprogramm erfordert Administratorprivilegien.

Während der Installation des Programms werden:

• lokale Gruppen angelegt, um die die Software testo Comfort Software CFR 4 mit dem NT Sicherheitssystem zu verbinden: hierbei werden in der Systemverwaltung 3 lokale Gruppen zu den bereits vorhandenen hinzugefügt:

Testo - Comsoft - Admins

Testo - Comsoft - Power Users

Testo - Comsoft - Users

Die lokalen Gruppen gelten nur auf dem PC, auf dem sie erstellt wurden und sind der Schlüssel zum Datenbankkonzept.

• die Software testo Comfort Software CFR 4 als Quelle von Ereignisprotokolleinträgen (Audit Trail und Event Logs) registriert.

Nach der Installation müssen Sie einzelne Anwender, die mit dem Programm arbeiten sollen, einer der oben genannten Gruppen zuordnen.

Speziell für die Installation oder den Betrieb der Software testo Comfort Software CFR 4 innerhalb eines Unternehmensnetzwerks gilt folgende Vorgehensweise:

#### **Server/Domain**

- 1. Globale Benutzergruppe(n) zentral im Active Directory erstellen z. B. "ComSoft Admin", "ComSoft Hauptbenutzer" und "ComSoft Benutzer").
- 2. Gruppenmitglieder zuweisen.

#### **Arbeitsplatzrechner**

- 3. testo Comfort Software CFR 4 auf dem Arbeitsplatzrechner (lokal) installieren.
- 4. Globale Gruppe(n) als Mitglied in lokale Testo- ComSoft Gruppe(n) aufnehmen.

Weitere Infos unter Siehe Benutzerregelung auf testo Comfort Software CFR 4 Ebene, Seite **15**.

# **4 Erste Schritte**

## **4.1. Installation durchführen**

Bitte beachten Sie vor der Installation folgende Hinweise:

 $\mathbf i$ Zur Installation des Programms sind Administratorrechte erforderlich.

Ein Parallelbetrieb von testo Comfort Software CFR 4 und testo Comfort Software Professional 4/ testo Comfort Software Basic 5 auf einem PC ist nicht möglich. Bitte installieren Sie daher die testo Comfort Software CFR 4 nicht auf einem PC, auf dem bereits testo Comfort Software Basic 5 oder testo Comfort Software Professional 4 läuft. Verwenden Sie einen anderen PC oder eine virtuelle Umgebung für die Installation der testo Comfort Software CFR 4.

Sollten Sie ein Software-Update durchführen beachten Sie:

- dass ausschließlich ein Update von testo Comfort Software Professional 4 auf testo Comfort Software CFR 4 möglich ist (nicht von testo Comfort Software Basic 5 auf testo Comfort Software CFR 4).
- Bei Update von testo Comfort Software Professional 4 auf testo Comfort Software CFR 4 steht für laufende Projekte das Feature **Audit Trail** nicht zur Verfügung. Deshalb empfehlen wir nach einem Update alle aktiven Projekte zu beenden und neue Projekte aufzusetzen. Dies garantiert, dass alle Funktionen der CFR-Software zur Verfügung stehen.

#### **Installation testo Comfort Software CFR 4**

- ✓ Ältere Versionen einer testo Comfort Software sind deinstalliert.
- 1. CD-ROM in das Laufwerk einlegen
- Nach kurzer Zeit startet das Installationsprogramm selbsttätig.
	- > Falls nicht: **Setup.exe** im entsprechenden Verzeichnis der CD-ROM doppelklicken.
- $\mathbf i$ Der voreingestellte Pfad beim Speichern ist **Eigene Dateien** des Users. Dieser wird bestimmt durch die Klassenbibliothek MFC, die Windows®-Version und die Einstelldaten auf Betriebssystemebene (es wird empfohlen hier nicht einzugreifen).

 $\mathbf i$ Nur Anwender, die Mitglied einer der oben genannten Gruppen sind oder Administratoren können das Programm testo Comfort Software CFR 4 starten, dabei liegt es in der Verantwortung des Systemadministrators sicherzustellen, dass ein Passwort jeweils nur einmal verwendet werden darf, d. h. zwei User dürfen nicht mit demselben Passwort arbeiten.

> Beachten Sie auch, dass sich Änderungen an den Sicherheitsparametern systemweit auswirken, d. h. auch andere Applikationen beeinflussen.

#### **Nach erfolgreicher Installation**

Nach der Installation muss die testo Comfort Software CFR 4 einmalig vom Administrator gestartet werden, um gegebenenfalls weitere notwendige Einstellungen vorzunehmen.

Anschließend werden die Benutzerkonten den ComSoft Benutzergruppen (testo-Comsoft-Admin, testo-Comsoft-Power-User und testo-Comsoft-User) zugewiesen.

Danach können Sie die Standardeinstellungen für die Rechte innerhalb der testo Comfort Software CFR 4-Applikation für die 3 Benutzergruppen abändern.

# **5 Produkt verwenden**

## **5.1. Zugriffsregelung auf Systemebene**

### **5.1.1. Benutzer und Benutzergruppen**

Nach der Installation müssen Sie einzelne Anwender, die mit dem Programm arbeiten sollen, einer lokalen Gruppen Testo - Comsoft - Admins, Testo - Comsoft - Power Users und Testo - Comsoft - Users zuordnen.

Speziell für die Installation oder den Betrieb der testo Comfort Software CFR 4 innerhalb eines Unternehmensnetzwerks gilt folgende Vorgehensweise:

#### **Server/Domain**

- 1. Globale Benutzergruppe(n) zentral im Active Directory erstellen z. B. "ComSoft Admin", "ComSoft Hauptbenutzer" und "ComSoft Benutzer").
- 2. Gruppenmitglieder zuweisen.

#### **Arbeitsplatzrechner**

- 3. testo Comfort Software CFR 4 auf dem Arbeitsplatzrechner (lokal) installieren.
- 4. Globale Gruppe(n) als Mitglied in lokale Testo-ComSoft Gruppe(n) aufnehmen.

Die Detailbeschreibung entnehmen Sie bitte dem Benutzerhandbuch zu Ihrem Windows Betriebssystem.

Die Zuweisung der einzelnen Rechte im Detail geschieht in der testo Comfort Software CFR 4, die dort vergebenen Rechte gelten für alle Mitglieder der jeweiligen Benutzergruppe.

### **5.1.2. Einzelparameter**

Hier können Sie den Umfang der lokalen Sicherheit definieren und die dafür notwendigen Steuerparameter festlegen.

Wählen Sie für unter **Start / Systemsteuerung** den Bereich **Verwaltung** und dort das Icon **Lokale Sicherheitsrichtlinie.** 

Nehmen Sie die gewünschten Einstellungen für folgende Funktionen vor:

- Kennwortrichtlinien
- Kontosperrungsrichtlinien
- Kontosperrungsschwelle
- Überwachungsrichtlinien
- **Benutzerrechte**
- Sicherheitsoptionen

Die Detailbeschreibung entnehmen Sie bitte dem Benutzerhandbuch zu Ihrem Windows Betriebssystem.

 $\mathbf{i}$ Die Kontrollmechanismen der Windows®-Security greifen definitionsgemäß in Bezug auf die (System-) session. Das korrekte Beenden einer im Audit Trail aufgeführten Session erfolgt mit dem Systemlockout. Melden Sie sich als Benutzer nach Beenden der testo Comfort Software CFR 4- Applikation ab.

### **5.2. Benutzerregelung auf testo Comfort Software CFR 4 Ebene**

### **5.2.1. Einzelrechte für Usergruppen**

Ein Administrator oder ein Mitglied der lokalen Gruppe der Testo-ComSoft-Admins kann den zuvor auf Betriebssystemebene angelegten Benutzergruppen einzelne Funktionen oder Möglichkeiten am System freischalten oder entziehen.

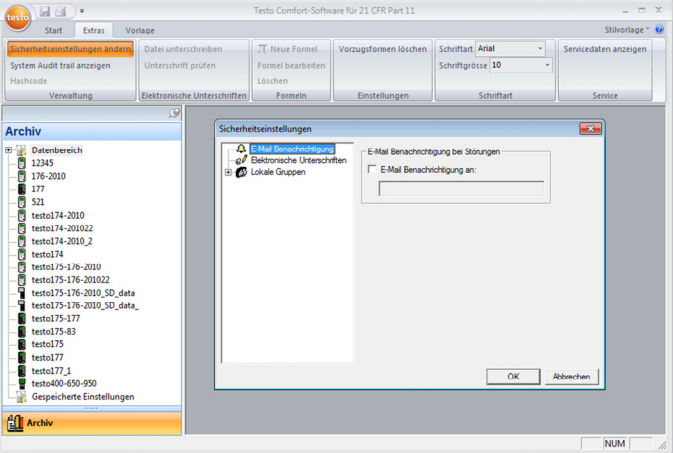

- > Im Reiter **Extras** den Button **Sicherheitseinstellungen ändern** klicken.
- Das Fenster **Sicherheitseinstellungen** wird geöffnet. Unter **Lokale Gruppen** erfolgt die Vergabe der Einzelrechte für die 3 Benutzergruppen: Admins, Power User und User.

Unter jeder Gruppe erscheint eine Liste von einzelnen Rechten, die durch Anklicken mit einem Häkchen versehen werden und somit für die ausgewählte Usergruppe zugänglich sind.

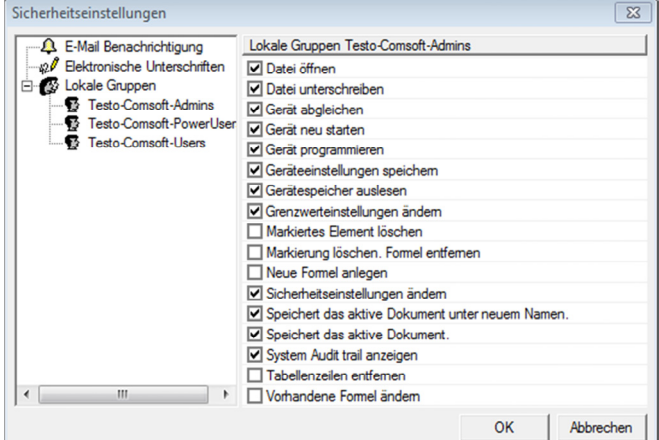

Im Detail können folgende Rechte vergeben / gesperrt werden:

 $\bullet$ Geänderte Einstellungen werden erst nach einem Neustart Ť übernommen.

- Audit trail anzeigen
- Datei öffnen
- Datei unterschreiben
- Gerät abgleichen
- Gerät neu starten
- Gerät programmieren
- Geräteeinstellungen speichern
- Gerätespeicher auslesen
- Grenzwerteinstellungen ändern
- Markiertes Element löschen
- Markierung löschen. Formel entfernen
- Neue Formel anlegen
- Mit dem Erlauben dieser Funktion können die ursprüng-Ľ lichen Messdaten manipuliert werden. Im einfachsten Fall heißt das, das Verschieben einer vorhandenen Temperaturkurve um einen frei wählbaren Offset. Allerdings sind solche berechneten Kanäle in jedem Fall zusätzlich, d.h. die dazu gehörigen gemessenen Daten können nur ausgeblendet jedoch nicht durch die berechneten ersetzt werden.
- Sicherheitseinstellungen ändern
- Standardmäßig hat nur die Gruppe der Comsoft-Admins i. Schreibzugriff auf die Datei der Zugriffsteuerdaten. Bei Bedarf ist der Zugriff für folgendes Verzeichnis freizuschalten: <CSIDL\_COMMON\_APPDATA>\testo\comfort software
- Speichert das aktive Dokument unter neuem Namen
- Tabellenzeilen entfernen
- Vorhandene Formel ändern

Zusätzlich kann unter **e-Mail Benachrichtigung** eine E-Mail-Adresse angegeben werden, die automatisch benachrichtigt wird, wenn die Anmeldung wegen fehlerhafter Anmeldeinformationen fehlschlägt.

## **5.3. Allgemeine Hinweise für den testo Comfort Software CFR 4 User**

Die Beschreibungen und Kapitel der vorliegenden Bedienungsanleitung beziehen sich speziell auf die Anforderungen der 21 CFR Part 11.

Die Standardfunktionen und der allgemeine Umgang mit der Software ist weiterhin in der Bedienungsanleitung zur testo Comfort Software Professional 4 beschrieben.

Falls einzelne Funktionen, die in der Bedienungsanleitung zur testo Comfort Software Professional 4 beschrieben sind, für Sie nicht auswählbar sind, kann es sein, dass Ihnen die entsprechenden Rechte fehlen. Wenden Sie sich in diesem Fall an den Administrator.

## **5.4. CFR-spezifische Funktionen**

### **5.4.1. Elektronische Unterschrift**

Für bestimmte Benutzeraktionen wird vom System eine elektronische Unterschrift angefordert, die auch im Audit Trail mit der Angabe des Grundes für die Unterschrift angezeigt wird.

Elektronische Unterschriften konfigurieren:

- 1. Im Reiter **Extras** auf **Sicherheitseinstellungen ändern** klicken.
- Das Fenster **Sicherheitseinstellungen** wird geöffnet.
- 2. Unter **Elektronische Unterschriften** die Benutzeraktionen wählen, für die eine elektronische Unterschrift verbindlich sein soll.

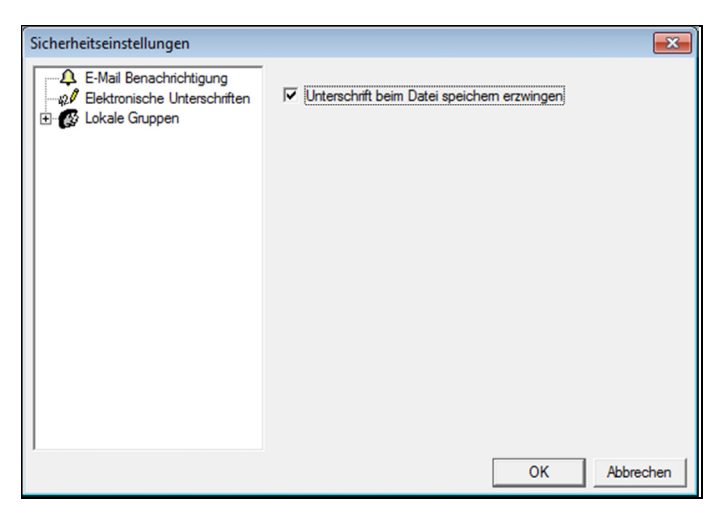

Für folgende Benutzeraktionen kann eine elektronische Unterschrift verbindlich gemacht werden:

Datei speichern

### **5.4.2. Manuelle PDF-Berichterstellung**

Über die Funktion **Berichtsmappe erstellen** können 21 CFR 11 konforme Ausdrucke eines beliebigen Zeitraumes erzeugt werden.

> **testo-Symbol** | **Berichtsmappe erstellen** klicken.

Der PDF-Bericht enthält:

- CFR-konformes Deckblatt mit Hashcode des PDF-Berichts
- Grafik, Messdaten-Tabelle und Alarme der gewählten Zone
- Audit Trail der im Kalender vorgegebenen Zeitspanne

### **5.4.3. Datei Audit Trail**

Neben der Einschränkung der zugelassenen Benutzer, der Möglichkeit der Vergabe unterschiedlicher Rechte und der Absicherung gespeicherter Reports durch Zugriffsbeschränkungen auf den Archivbereich, bilden Datei Audit Trails einen weiteren Hauptpfeiler, um gespeicherte Dateien nachweisbar abzusichern.

Der Datei Audit Trail sammelt speziell die Einträge, die einem electronic record direkt zugeordnet werden können.

Relevant sind hier Erzeugen, bzw. Speichern von electronic records und die Verfolgung von Änderungen an diesen Daten über den Archivierungszeitraum. Ebenso werden Berechtigungsänderungen dokumentiert.

Die Audit Trail Daten sind direkt an die Datei gekoppelt und mit diesem untrennbar verbunden. Damit ist gewährleistet, dass die Audit Trail Daten auch bei der Übertragung von Dateien von einem System auf ein anderes nicht verloren gehen und dauerhaft vollständig zur Verfügung stehen.

1. Datei öffnen, für die der Datei Audit Trail angezeigt werden soll.

#### 2. **testo Symbol** | **Datei Audit trail anzeigen** klicken.

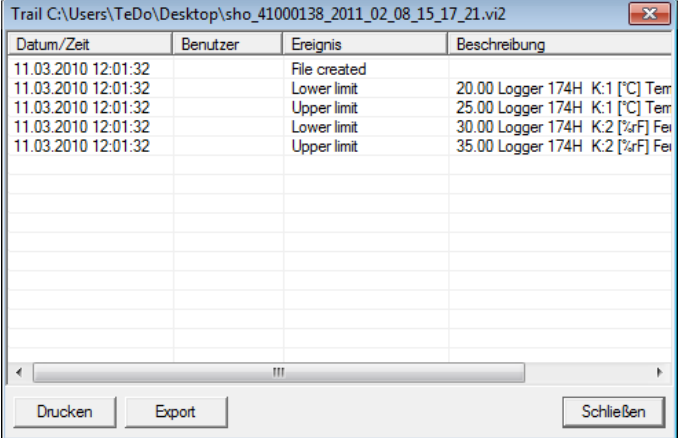

Folgende Ereignisse werden im Audit Trail protokolliert:

- Dokument erstellen
- Dokument nach Änderung erneut gespeichert
- Dokument unterschrieben, ggf. vorhandene Unterschrift ersetzt
- unterer Grenzwert initialisiert
- oberer Grenzwwert initialisiert
- Neue Formel angelegt
- Einheit gewechselt
- zusätzliche Spalte mit umgerechneter Einheit eingefügt

Folgende Informationen werden im Audit Trail zu den genannten Ereignissen hinterlegt:

- Datum/Zeit (Wann wurde eine Änderung im System durchgeführt?)
- Benutzer (Wer hat die Änderung durchgeführt?)
- Ereignis (Was wurde durchgeführt/geändert?)
- Beschreibung (Angabe der Seriennummer und des Kanals der betroffenen Komponente. Welche weiteren Details gibt es zu der/dem Änderung/Ereignis)

Der Datei Audit Trail ist als HTML-Datei exportier- und druckbar. Voraussetzung für Export und Druck ist ein HTML unterstützender Browser.

### **5.4.4. System-Audit-Trail**

> **Extras** | **System Audit trail anzeigen** wählen.

 $\mathbf{i}$ Die Zeitmarken, die die jeweiligen Aktionen identifizieren stammen aus der Systemzeit, die direkt übernommen wird. Wenn Sie zeitzonenübergreifend arbeiten, müssen Sie einen geeigneten Weltzeitbezug über eine entsprechende Arbeitsanweisung / SOP sicherstellen.

# **6 Tipps und Hilfe**

## **6.1. Standardarbeitsanweisungen (SOPs)**

Dieses Kapitel enthält Vorschläge für Anweisungen zum Betrieb von Datenloggern in CFR-relevanten Umgebungen.

- Der Kunde muss sicherstellen, dass eine Notstromversorgung für den PC vorhanden ist, auf dem die testo Comfort Software CFR 4 in Betrieb ist.
- Der Kunde muss sicherstellen, dass der Passwortschutz aktiviert und dass das Passwort ausschließlich autorisierten Personen bekannt ist.
- Der Kunde muss einen ausreichenden Sicherungszyklus definieren und sicherstellen, dass geeignete Sicherungsprozesse, Speichermedien und Speicherumgebungen für Daten, Software und die benötigte Hardware zur Verfügung stehen.
- Die Verzeichnisse mit den Daten von Testo Messsystemen sollten durch Ihr Datensicherungsverfahren regelmäßig archiviert werden.
- Es liegt in der Verantwortung des Kunden, Betriebssystemaccounts und Nutzergruppen passend einzurichten und die Benutzeraccounts geeigneten Nutzern zuzuweisen.
- Ein Audit Trail wird erst angelegt, wenn eine Messreihe zum ersten Mal gespeichert wird.
- Elektronische Unterschriften gehen verloren, wenn die Datei danach nicht abgespeichert wird.
- Es liegt in der Verantwortung des Kunden, die Audit-Trail-Daten zu kontrollieren und zu speichern.
- Der Kunde muss sicherstellen, dass der Passwortschutz aktiviert ist, und dass das Passwort für die Loggerkonfiguration ausschließlich autorisiertem Personen bekannt ist.
- Es liegt in der Verantwortung des Kunden, Benutzerprofile anzulegen und diese Benutzer den vorgesehenen Benutzergruppen (Testo-ComSoft-Admin, Power User, User) zuzuweisen.
- Es liegt in der Verantwortung des Kunden, die USB-Schnittstellen der Datenlogger zu schützen.
- Der Kunde muss die Betriebsbedingungen eines geschlossenen Systems sicherstellen.
- Es liegt in der Verantwortung des Kunden, angemessene Vorgänge und Kontrollen zu definieren, um die ordnungsgemäße Synchronisation der Systemuhr sicherzustellen.
- Es liegt in der Verantwortung des Kunden, Accounts und Passwörter eindeutig und einmalig einzelnen Personen zuzuweisen.
- Es liegt in der Verantwortung des Kunden, geeignete / angemessene Zugangsberechtigungen zu vergeben.
- Es liegt in der Verantwortung des Kunden, die Projekt-Schutzfunktionen richtig zu konfigurieren, und dafür zu sorgen, dass Mitarbeiter sich sofort abmelden wenn sie das System verlassen.
- Es liegt in der Verantwortung des Kunden, dafür zu sorgen, dass Passwort-Disziplin eingehalten wird.
- Es liegt in der Verantwortung des Kunden, geeignete Account-Prozesse und Regelungen zu definieren und dafür zu sorgen, dass sie eingehalten werden. Der Kunde behält die Kontrolle über Comfort Software CFR Duplikate.
- Es liegt in der Verantwortung des Kunden, die User-Account-Verwaltung ordnungsgemäß durchzuführen.
- Es liegt in der Verantwortung des Kunden, das System als geschlossenes System zu betreiben sowie die Windows-Zugangs-Optionen und das System Event log sorgfältig und rechtzeitig zu kontrollieren.
- Es liegt in der Verantwortung des Kunden, geeignete Regelungen und Prozesse zum Umgang mit Systemmissbrauch zu definieren.

Testo Industrial Services bietet System-Qualifizierungsdienstleistungen an, um die Validierung in der kundenspezifischen Applikation zu unterstützen. Ebenso werden Trainings für IT-Verantwortliche angeboten.

## **6.2. Versionshistorie**

Die Dokumentversionen werden mit einer zweistelligen Ziffer fortlaufend nummeriert (01, 02, …). Auf der letzten Seite dieser Bedienungsanleitung ist die Version eindeutig gekennzeichnet. Die **Versionsnummer** ist innerhalb der angegebenen Drucknorm (rechts unten) der vierte Buchstaben-/Ziffern-Block (Beispiel: 0970 0471 de **01** V01.00-0).

Im Folgenden werden kritische Änderungen späterer Versionen dokumentiert.

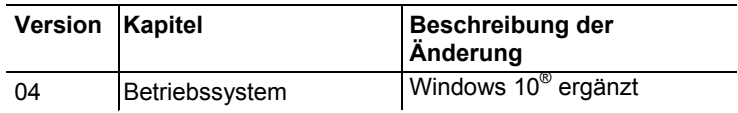

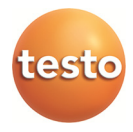